## 如何線上選社? How to choose the club online?

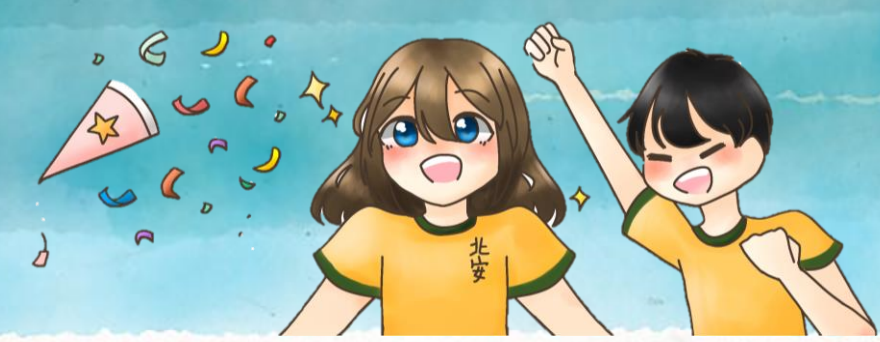

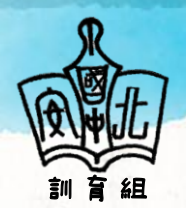

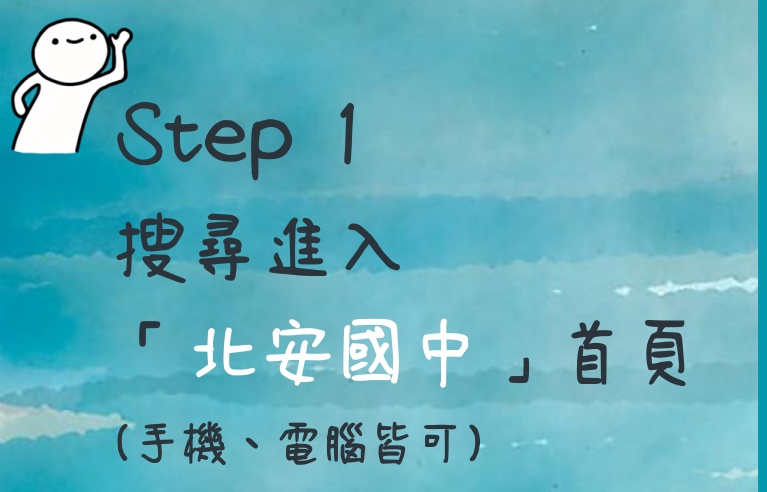

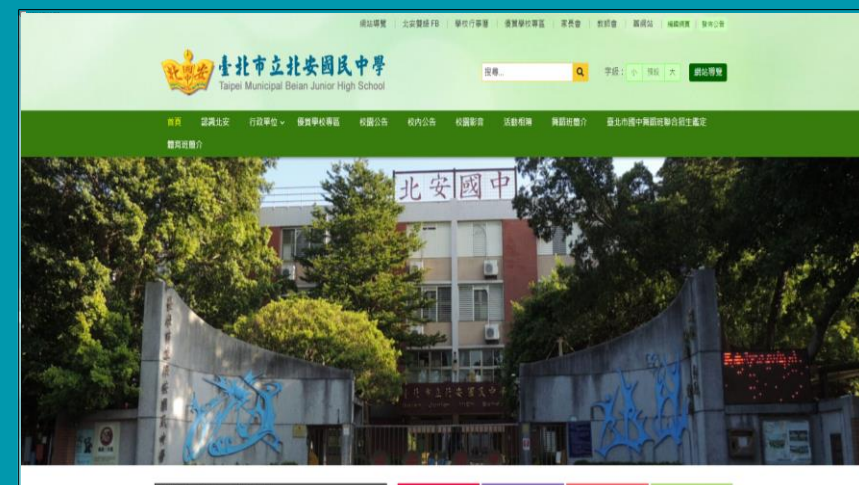

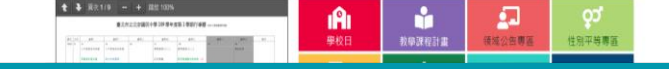

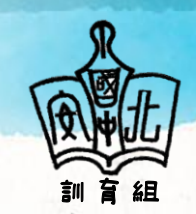

Step 2 将網頁往下滑至 新校園E化服務 找到 「 第 2代國中 校務行政入口網 」 點選進入網頁

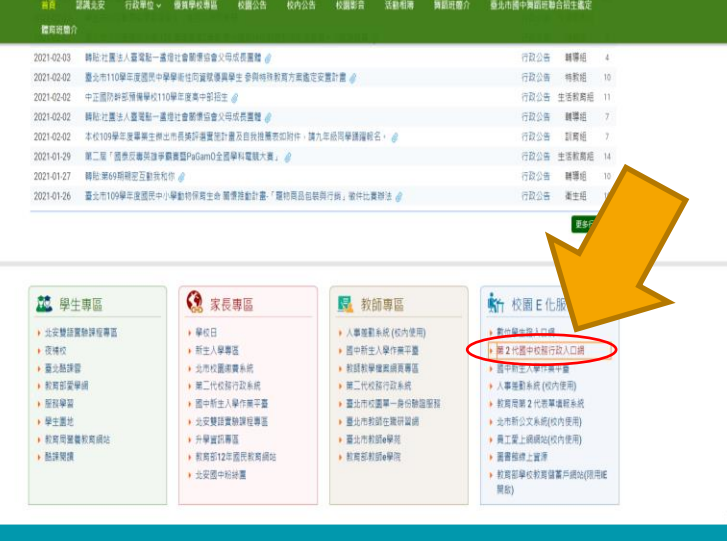

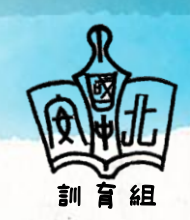

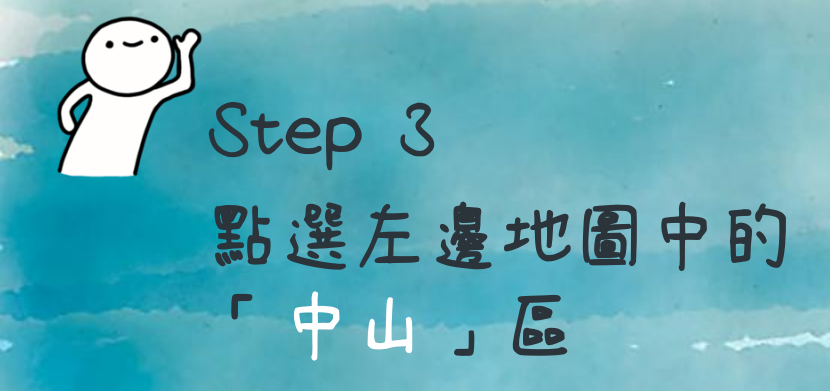

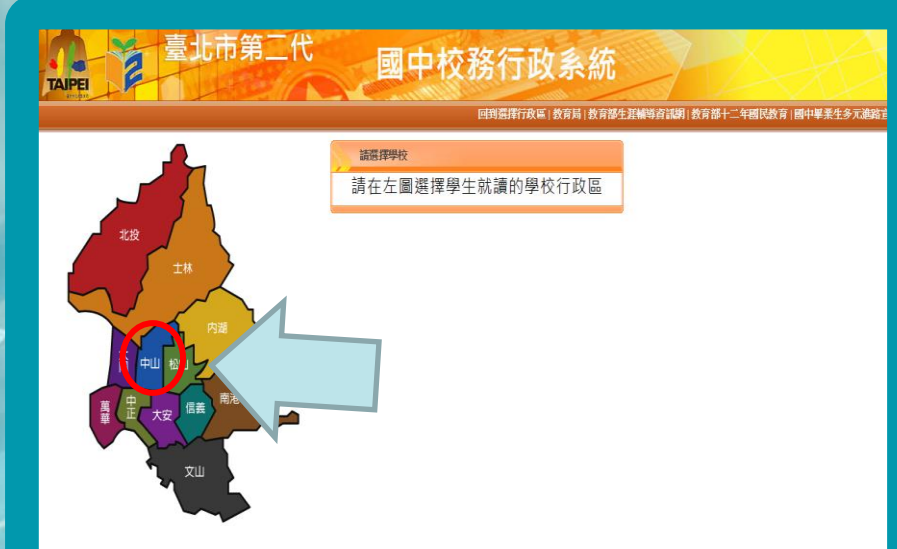

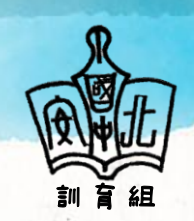

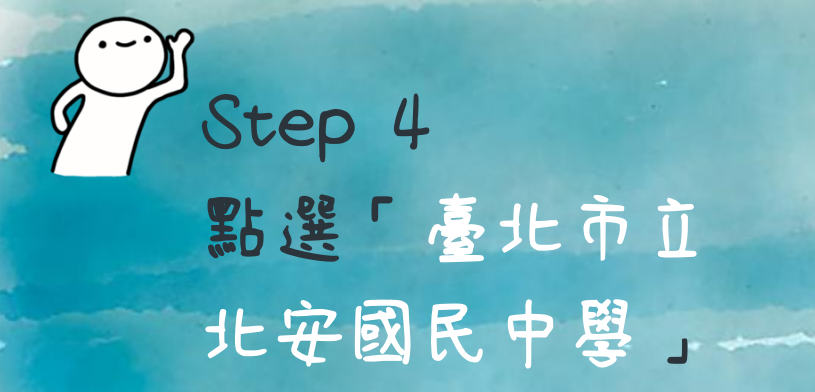

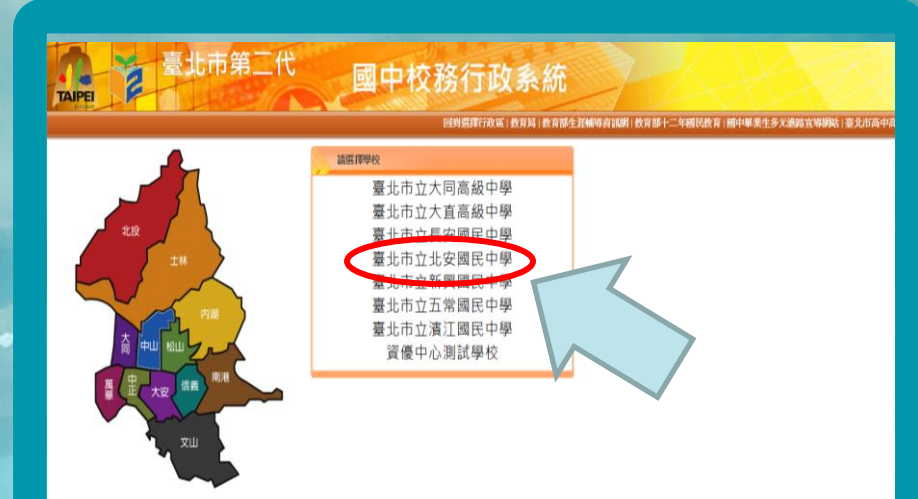

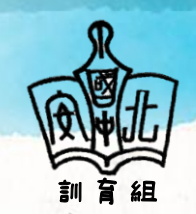

 Step 5 請點選「單一身份登入」 訓育組 帳 號:請輸入pajh學號 (pajh112XXXXX)共12碼。 密 碼:新生請用 身分證字號後6碼登入 (請注意英文字為大寫) ※ 若先前已登入過,請用<br>| 修改過後之密碼登入。 驗證碼:請依圖示輸入正確驗證碼 · 真寫完畢後,請按「登入」。

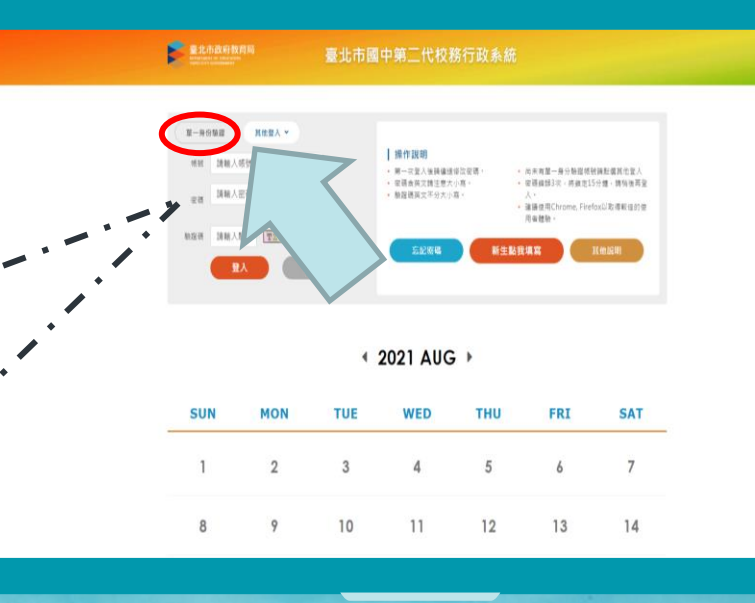

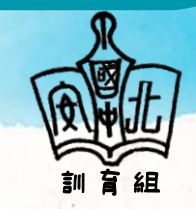

Step 6 登入後,請點選左欄 「學生線上」 下拉選單中點選 「學生線上選社 」

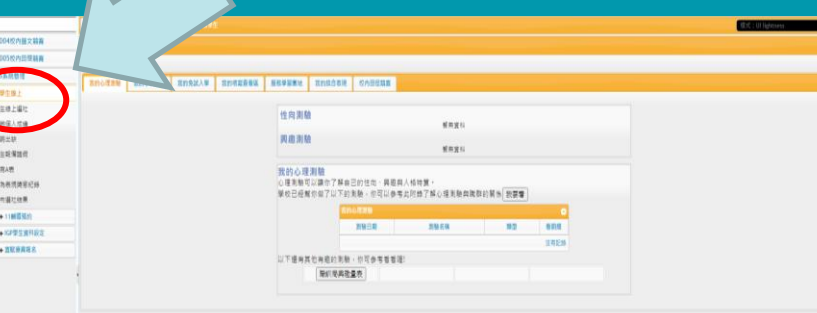

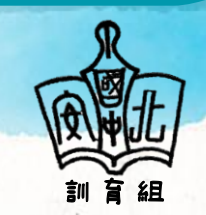

Step 7 閱讀完★注意事項 開始社團志願選填

é

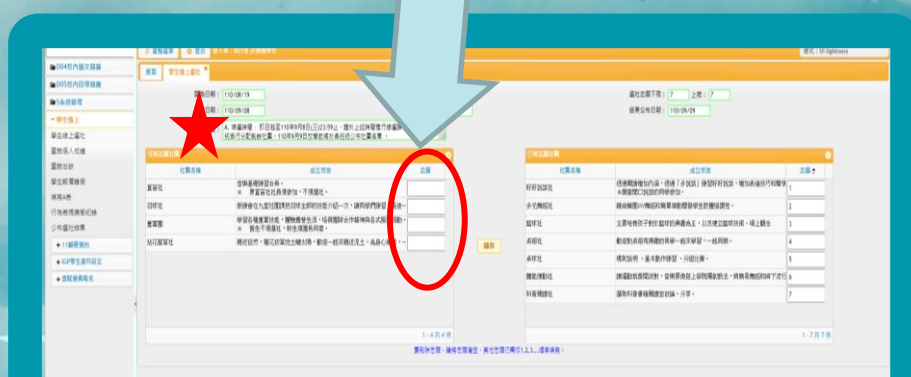

將左欄欲選之社團志願欄中依序填入數字「1、2、…、6、7」。 真寫完畢後,務心按儲存,並於右方「已選填志願社團」欄位確認。

8

※若於選社期限內需修正志願,請直接將左右兩欄志願數字刪除 重新輸入1-7志願後,按儲存鍵即可修正。

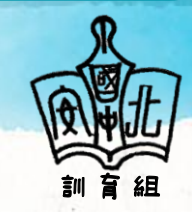

## 注意NOTES事項

▸ 線上選社時間: 112年9月1日(五)起至112年9月5日(二)20:00。 ▸ 每個人請務必填寫7個志願,填好填滿。 ▸ 北安樂國際由指導老師甄選,不開放選填。 ▸ 若家中無網路及電腦、手機的同學,請於選社期限內 利用下課時間至學務處訓育組進行線上選社,請務必 重視自己的權利。請盡早選填,勿拖到最後一刻! ▸ 112年9月7日(四)放學前會公告各班選社結果。社團名單 公告後,若無特殊原因不得更換,請務必謹慎選填。

9

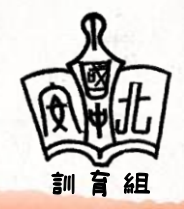